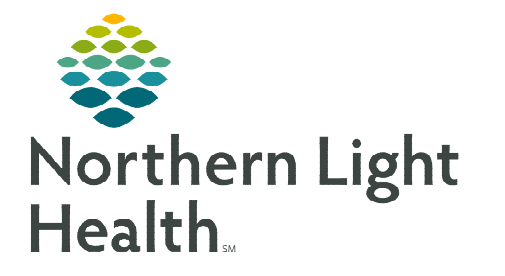

# **From the Office of Clinical Informatics Cerner Millennium Transfuse Adult Platelets PowerPlan**

**May 9, 2023** 

**Due to the national blood supply shortage and to assist in clinical decision making, the Transfuse Adult Platelets PowerPlans display with color statuses.** 

### **Transfuse Adult Platelets PowerPlans**

### **NOTE: PowerPlans displaying with the color statuses are Transfuse Adult Platelets Active Bleeding and Transfuse Adult Platelets Non-Active Bleeding.**

- **STEP 1:** Checking Current Blood Supply.
	- Prior to placing the order for the blood transfusion, click the Reference icon to the left of the header to check the current blood supply.

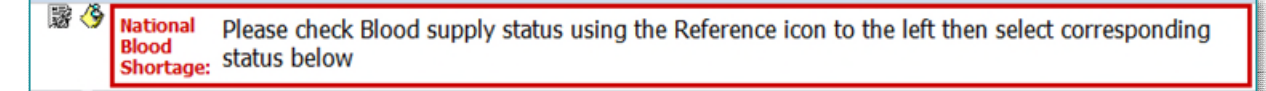

The intranet page provides a current inventory to reference.

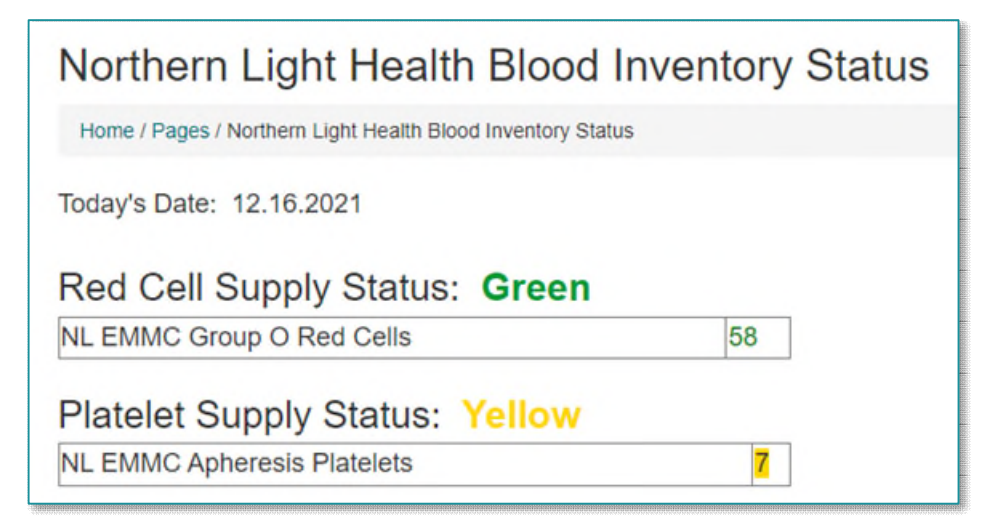

- STEP 2: Selecting Appropriate Subphase.
	- Each color status has clinical indicators to assist in the decision-making process for placing the appropriate order for your patient.

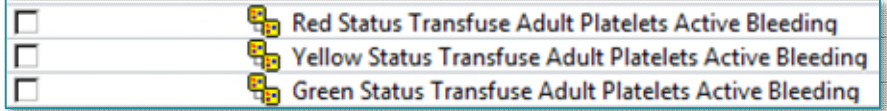

## **From the Office of Clinical Informatics Transfuse Adult Platelets PowerPlan May 9, 2023 Page 2 of 3**

### STEP 3: Adding Orders.

 After selecting orders within the appropriate subphase: Red, Yellow, or Green, return to the PowerPlan and select the appropriate medication and laboratory orders for the patient.

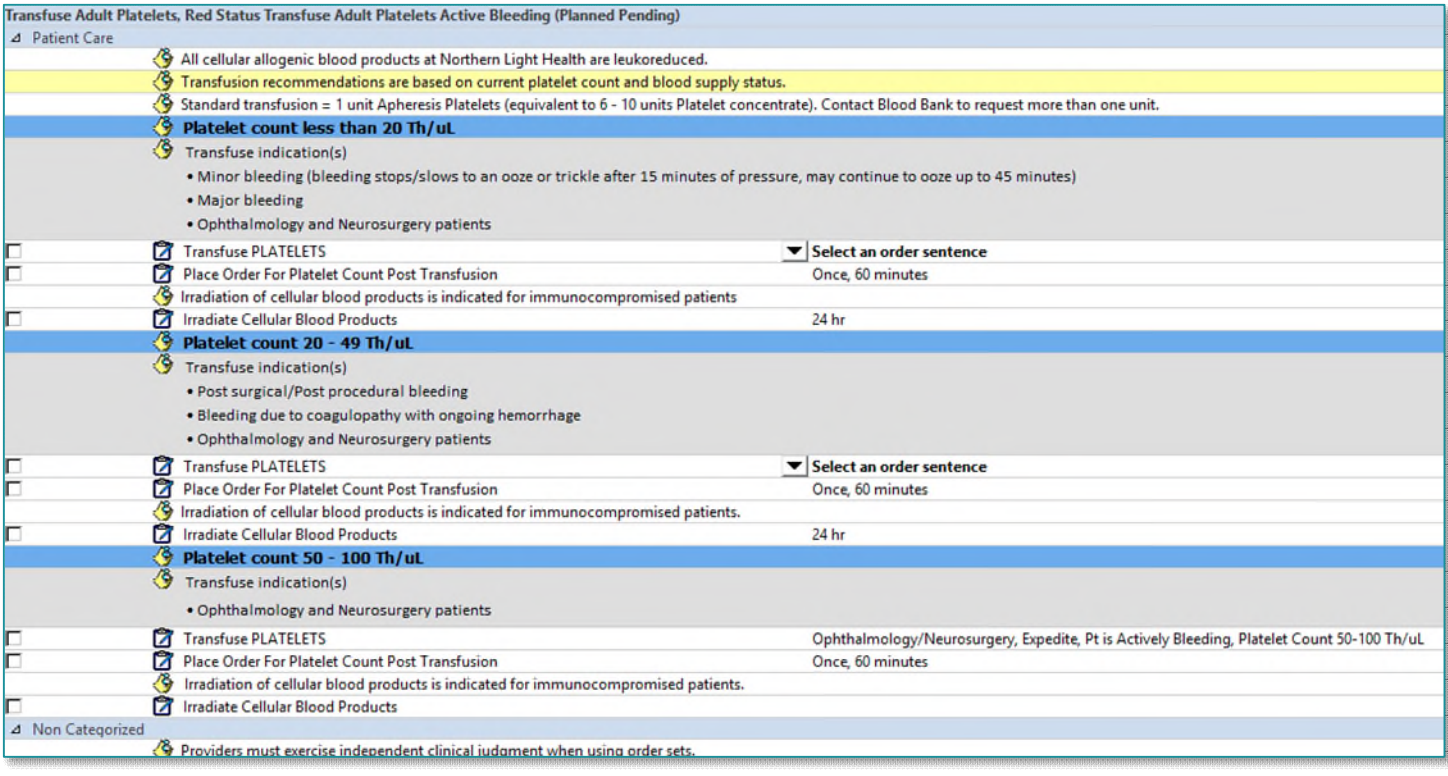

**TWO IMPOUNDED** Return to Transfuse Adult Platelets

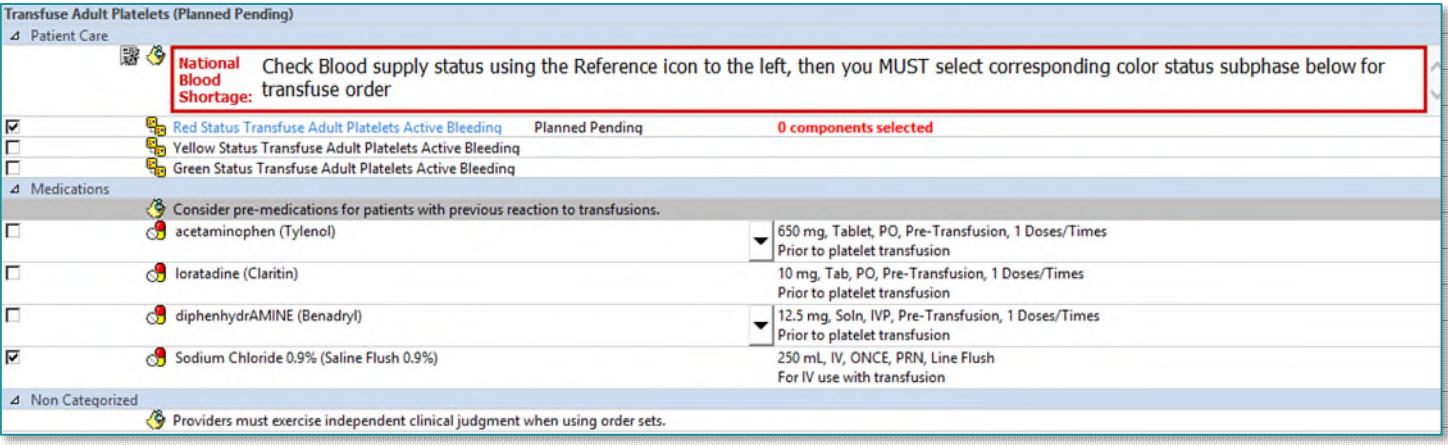

### **STEP 4:** Signing Orders.

When orders are complete, select Plan for Later or Initiate Now.

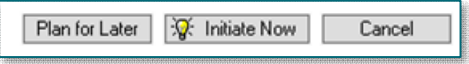

**For questions regarding process and/or policies, please contact your unit's Clinical Educator or Clinical Informaticist. For any other questions please contact the Customer Support Center at: 207-973-7728 or 1-888-827-7728**